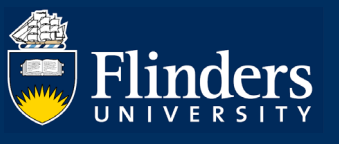

# RESEARCH APPLICATION – QUICK REFERENCE GUIDE FOR APPROVERS

#### **OVERVIEW**

The research application form enables Researchers (or delegates) to enter the core information required for grant or contract research activity to be approved according to University and College guidelines.

Any information provided at the pre-award stage will be used where possible in the post-award stage (ie after the grant or contract research submission has succeeded).

# APPLIES TO

- Deans of Research
- Vice President and Executive Deans

#### The Research Application Process

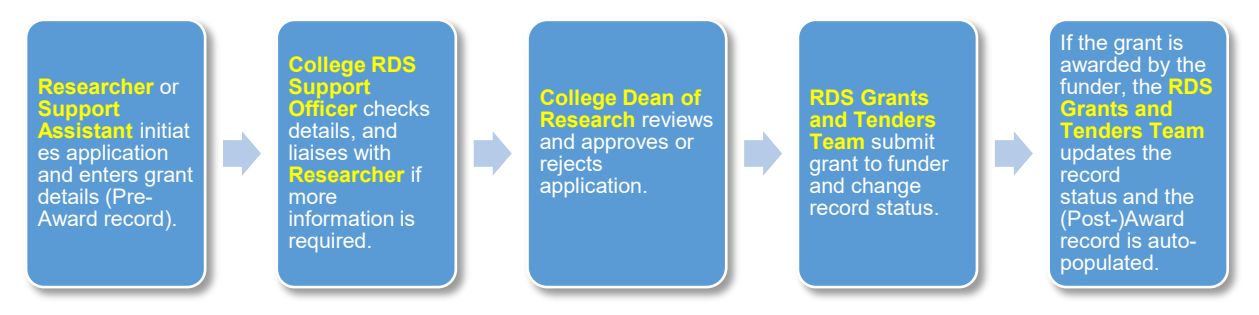

### STEPS FOR CHECKING A SUBMITTED APPLICATION

• Select ResearchNow from your Flinders (Okta) dashboard.

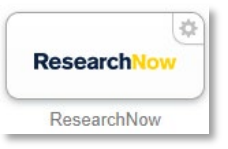

• In the far left side of the page (under Add content) you will see any tasks outstanding, including applications you need to review. Select the task notification.

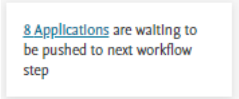

• All applications that need checking will be displayed on your dashboard. You can search for a particular application by entering information such as the name of the application, ID number or funder. Select the application you want to review.

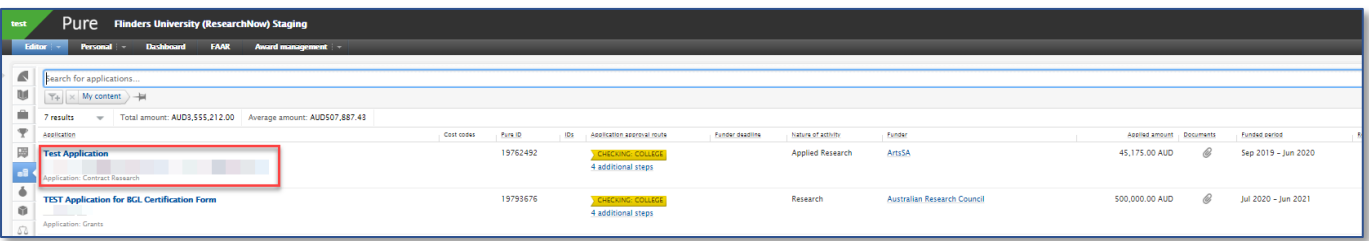

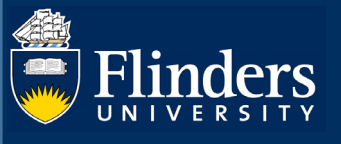

• The form will open. To drill down into further details, Select the field you want to view.

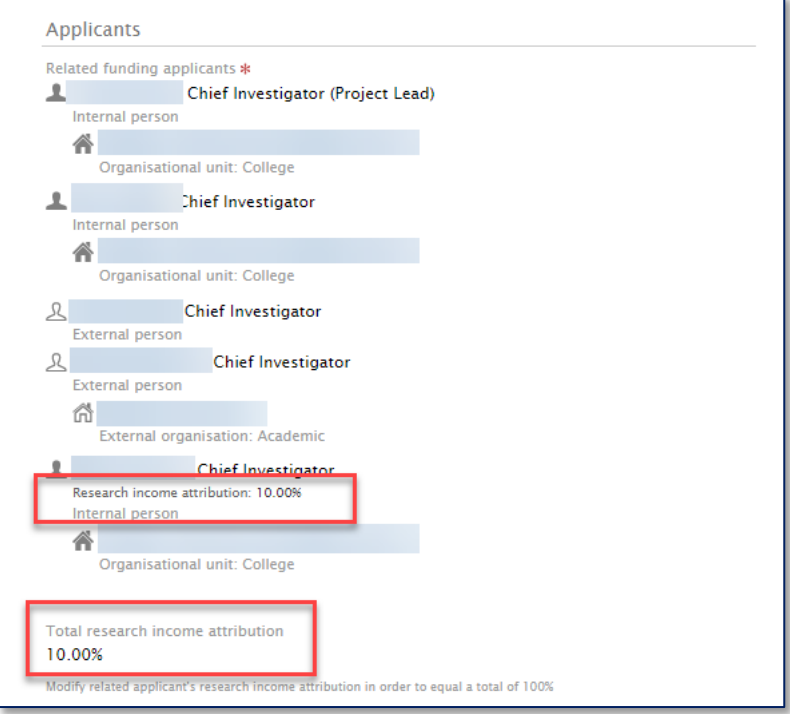

- You can edit and update information in the form as needed. If you do update any field, the change will be captured in the audit trail that can be viewed in *[History and Comments.](#page-3-0)*
- To view FTE Commitment, select edit next to the name of the staff member you want to view in the *Applicants* section. Academic Income Attribution is viewable under internal staff members names.

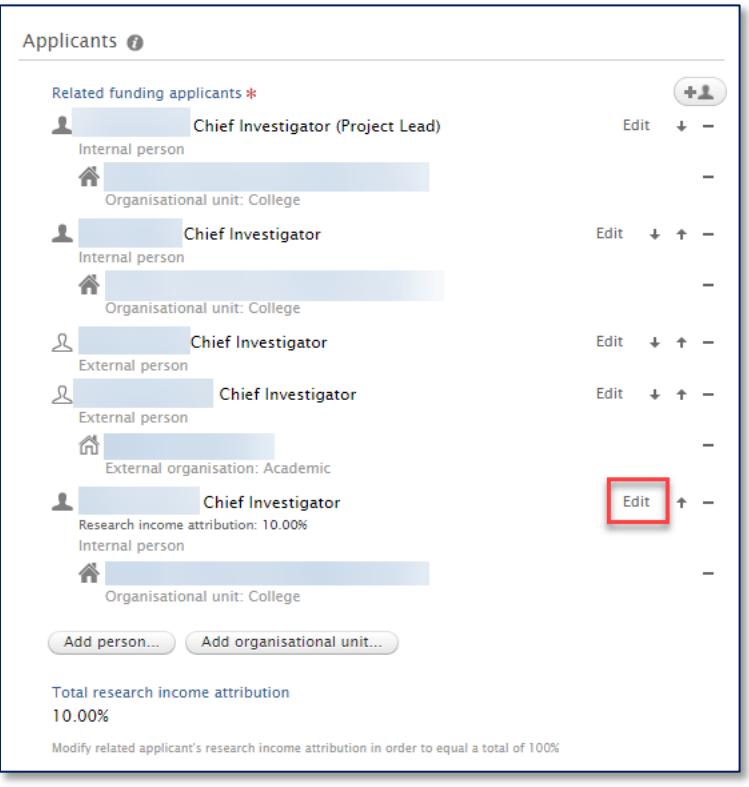

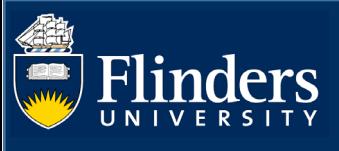

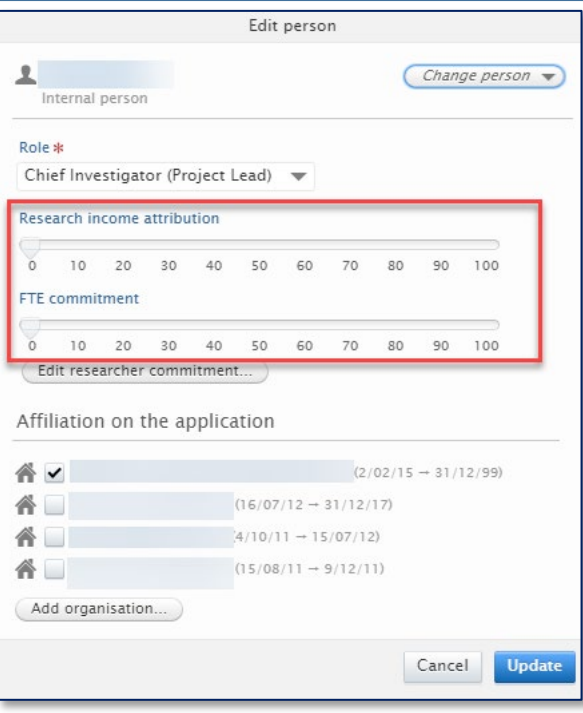

• To view Infrastructure Levy percentage, HERDC category or if person is applying for co-investment, select edit next to Fundings.

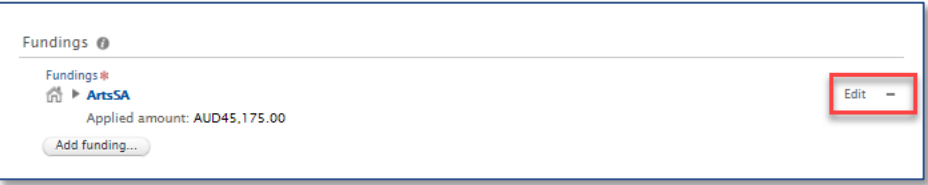

- You should also check the Academic Income Attribution agreement status. If the answer is
	- o "Yes, Custom Ownership % Specified" approve
	- o "Yes, Default Ownership % Applies" approve
	- o "No" send back to the Researcher

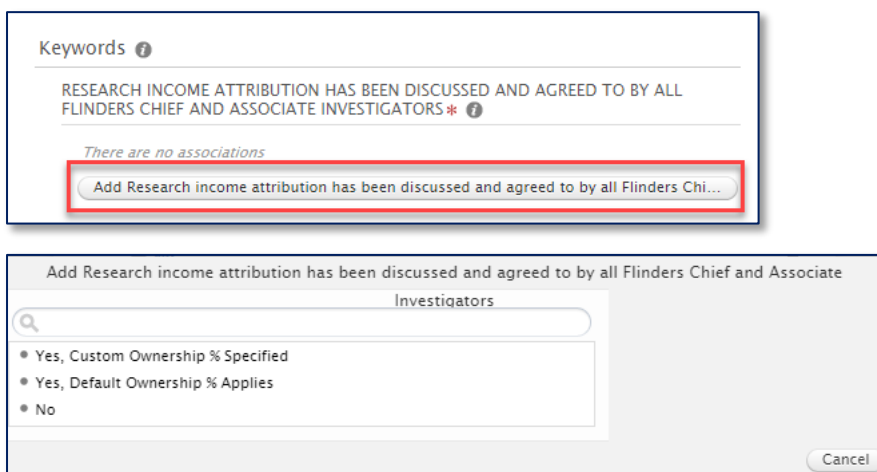

Note: Default can also be used.

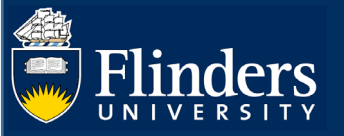

# RETURNING AN APPLICATION TO THE RESEARCHER

If the Researcher has not submitted sufficient detail for the form to be approved, you may want to send the form back to the so that they can amend and resubmit the form. To do so:

• Select the Return button in the 'Application approval route' at the bottom of the form.

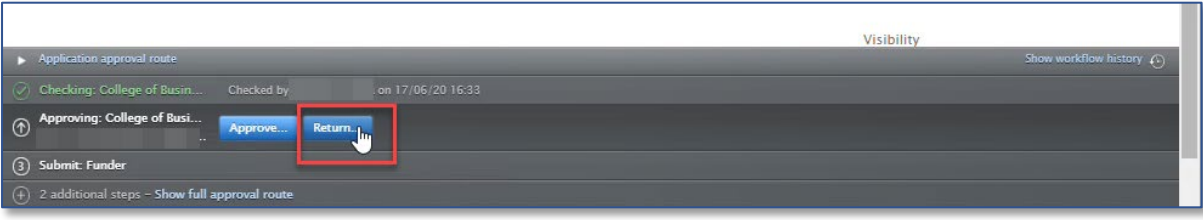

• A pop up will appear where you can enter a comment that will be sent to the Researcher via email with the task. This comment will also appear in the *[History and Comments](#page-3-0)* section of the form.

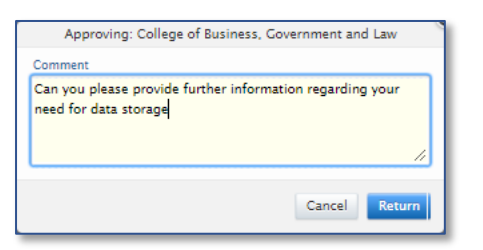

Please note the Researcher can optionally turn off their email notifications for applications and awards.

#### APPROVING AN APPLICATION

When the application has all the relevant information included, select approve.

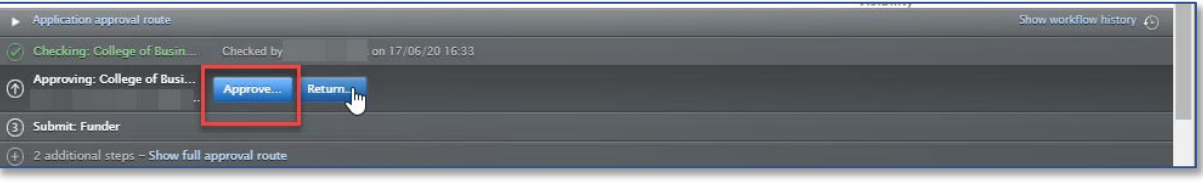

• A pop up will appear where you can optionally enter a comment to the Researcher. This comment will also appear in the *[History and Comments](#page-3-0)* section of the form.

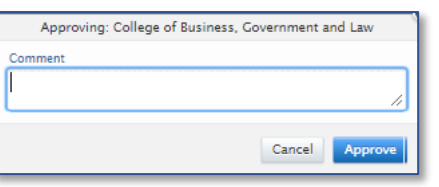

# <span id="page-3-0"></span>VIEWING THE HISTORY AND COMMENTS OF A FORM

To view all comments relating to an application and the history of changes, select on the edit icon in the top left corner.

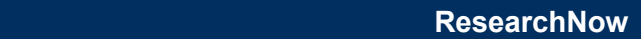

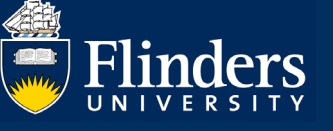

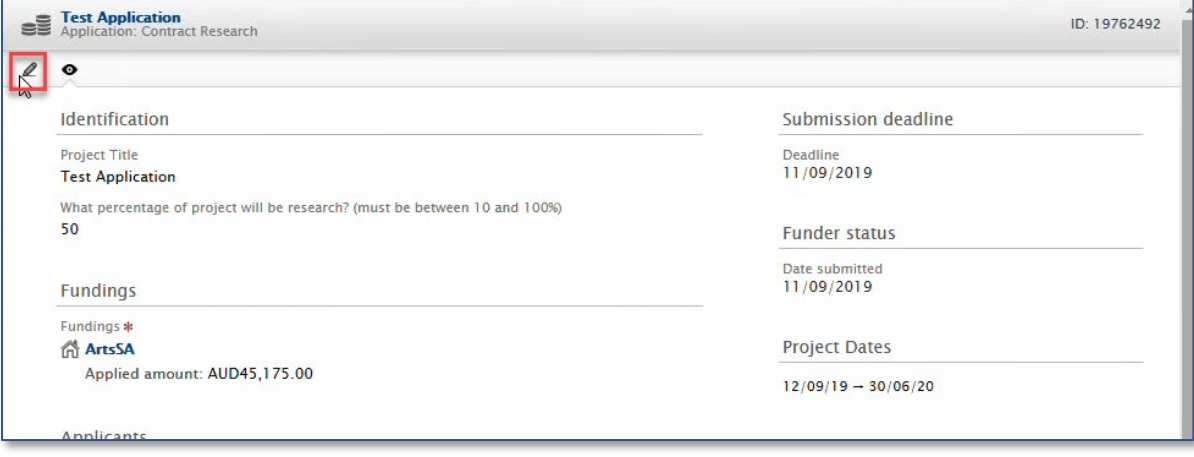

• Select history and comments

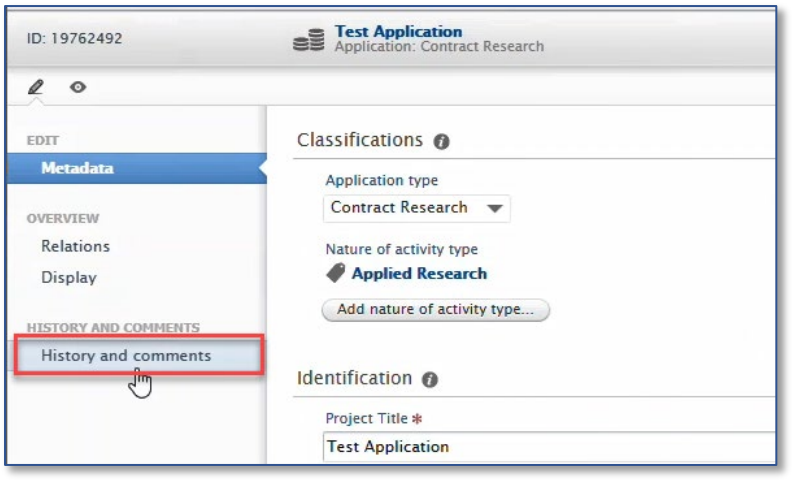

• All comments including the reason your application was returned will be in the form. Please note that the most recent comments are at the top of the page

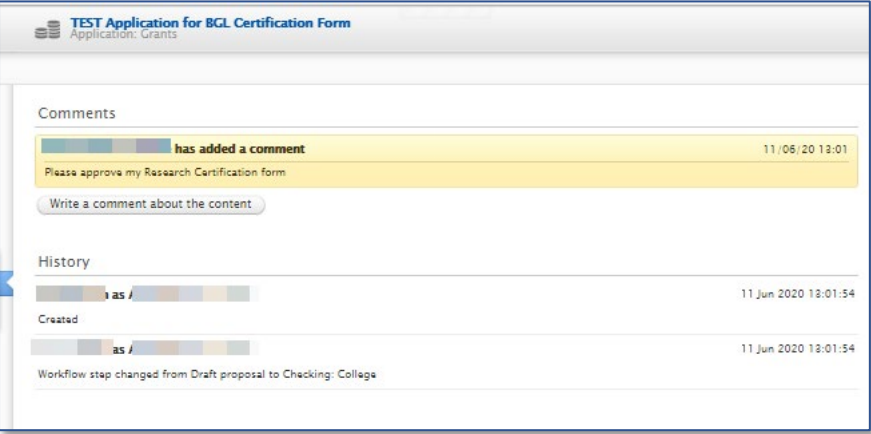